**JABATAN KERJA RAYA MALAYSIA**

# **MANUAL PENGGUNA**

# **SISTEM PENDAFTARAN PEMBEKAL SISTEM KEKUDA BUMBUNG (JTRUSS)**

KATEGORI *KONTRAKTOR*

VER 1.0

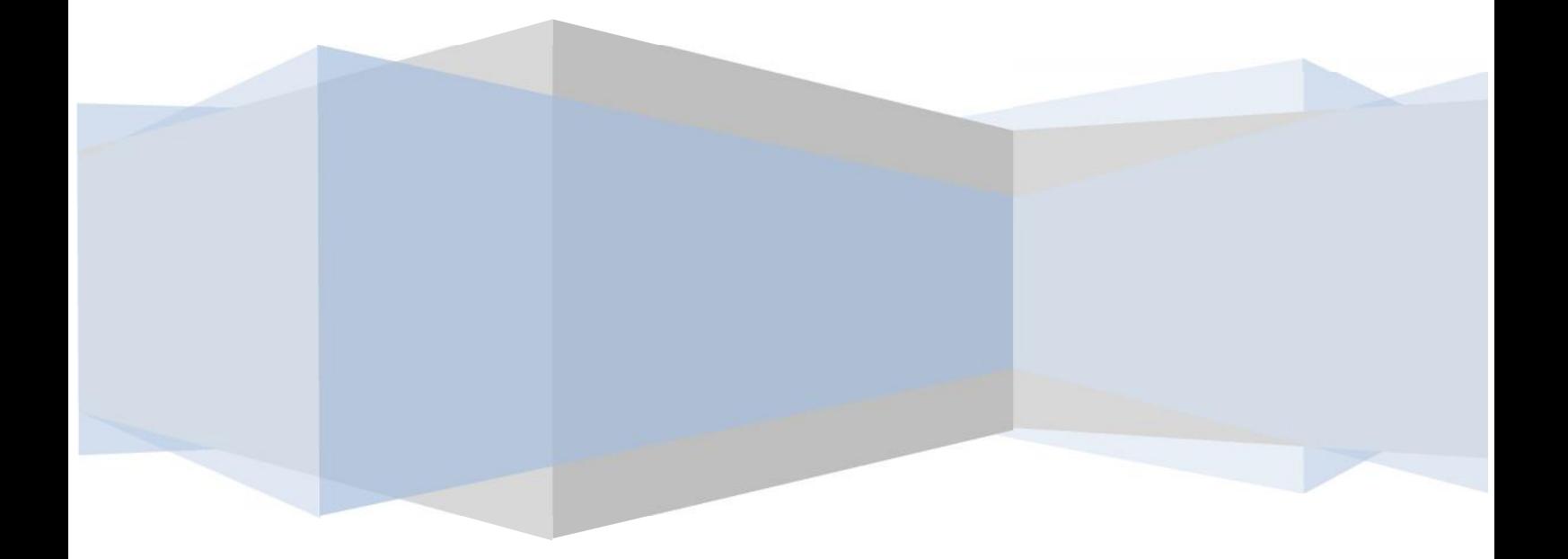

#### **Isi Kandungan**

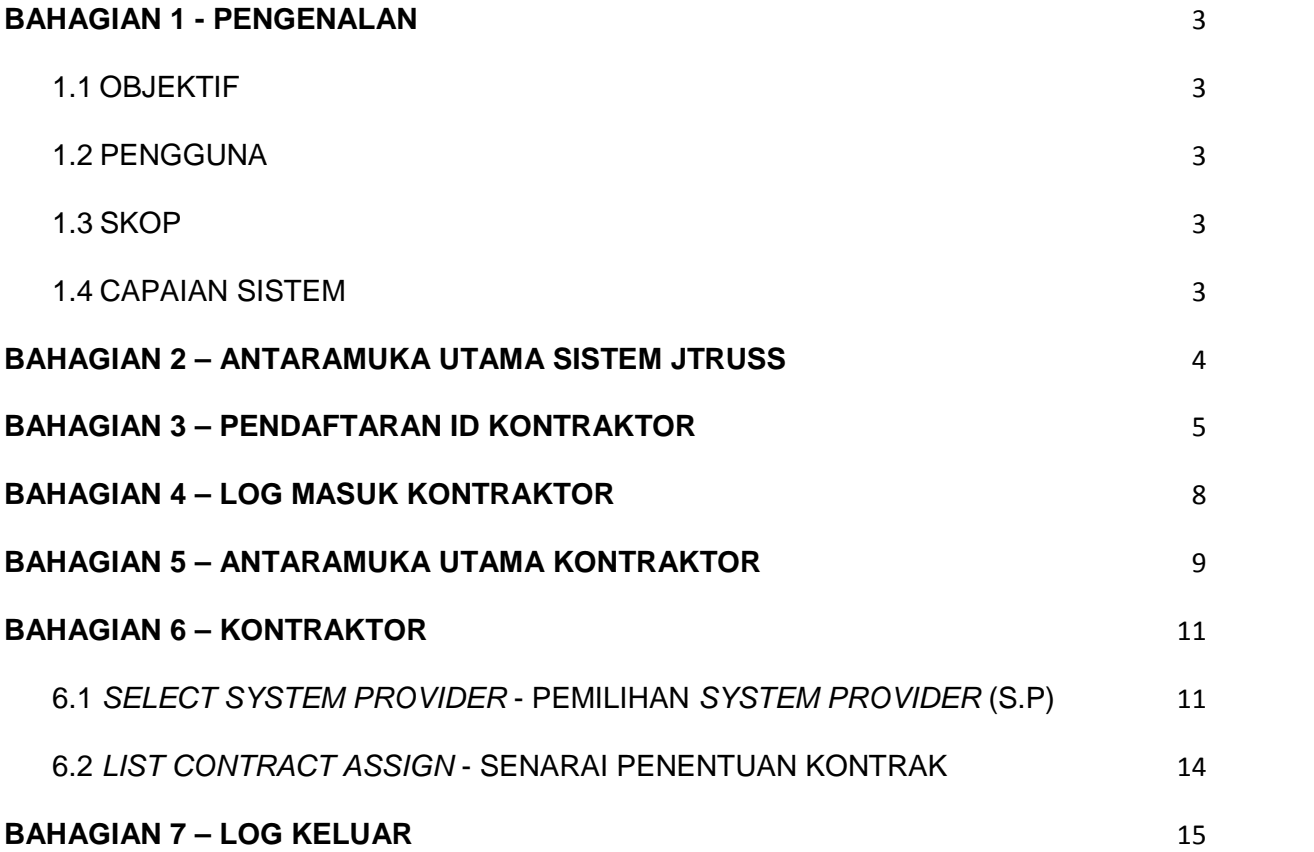

#### **VERSI KAWALAN**

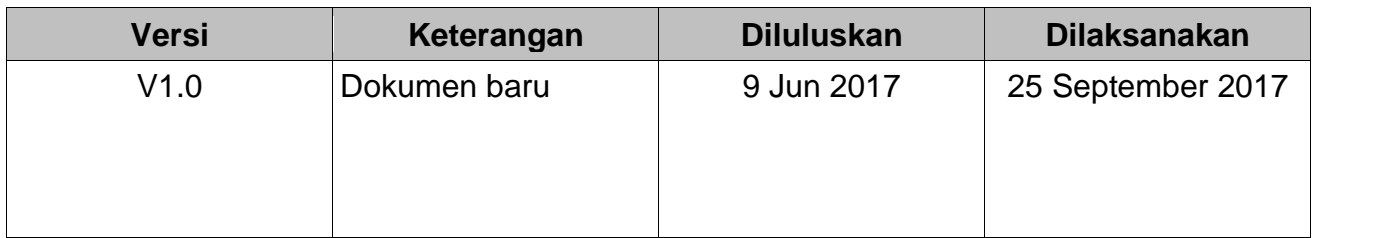

# **BAHAGIAN 1 - PENGENALAN**

#### **1.1 OBJEKTIF**

Dokumen ini disediakan untuk *Kontraktor* bagi Sistem Pendaftaran Pembekal Kekuda Bumbung (JTRUSS). Tujuan dokumen ini disediakan adalah untuk memberi penerangan mengenai fungsi dan spesifikasi yang terlibat di dalam sistem ini. Dokumen ini juga berfungsi sebagai panduan tentang tatacara penggunaan Sistem JTRUSS.

#### **1.2 PENGGUNA**

Pengguna yang terlibat ialah Kontaktor Utama yang berdaftar dengan Jabatan Kerja Raya (JKR) dan bertanggungjawab untuk melantik *System Provider* (S.P).

#### **1.3 SKOP**

Pengguna untuk kategori Kontraktor mempunyai modul seperti berikut :-

- 1) Home
- 2) Contractor
	- a) Select System Provider
	- b) List Contract Assign
- 3) Log Keluar

#### **1.4 CAPAIAN SISTEM**

Sistem Pendaftaran Pembekal Sistem Kekuda Bumbung (JTRUSS) JKR ini boleh diakses oleh pengguna melalui pautan **https://jtruss.jkr.gov.my/**

# **BAHAGIAN 2 – ANTARAMUKA UTAMA SISTEM JTRUSS**

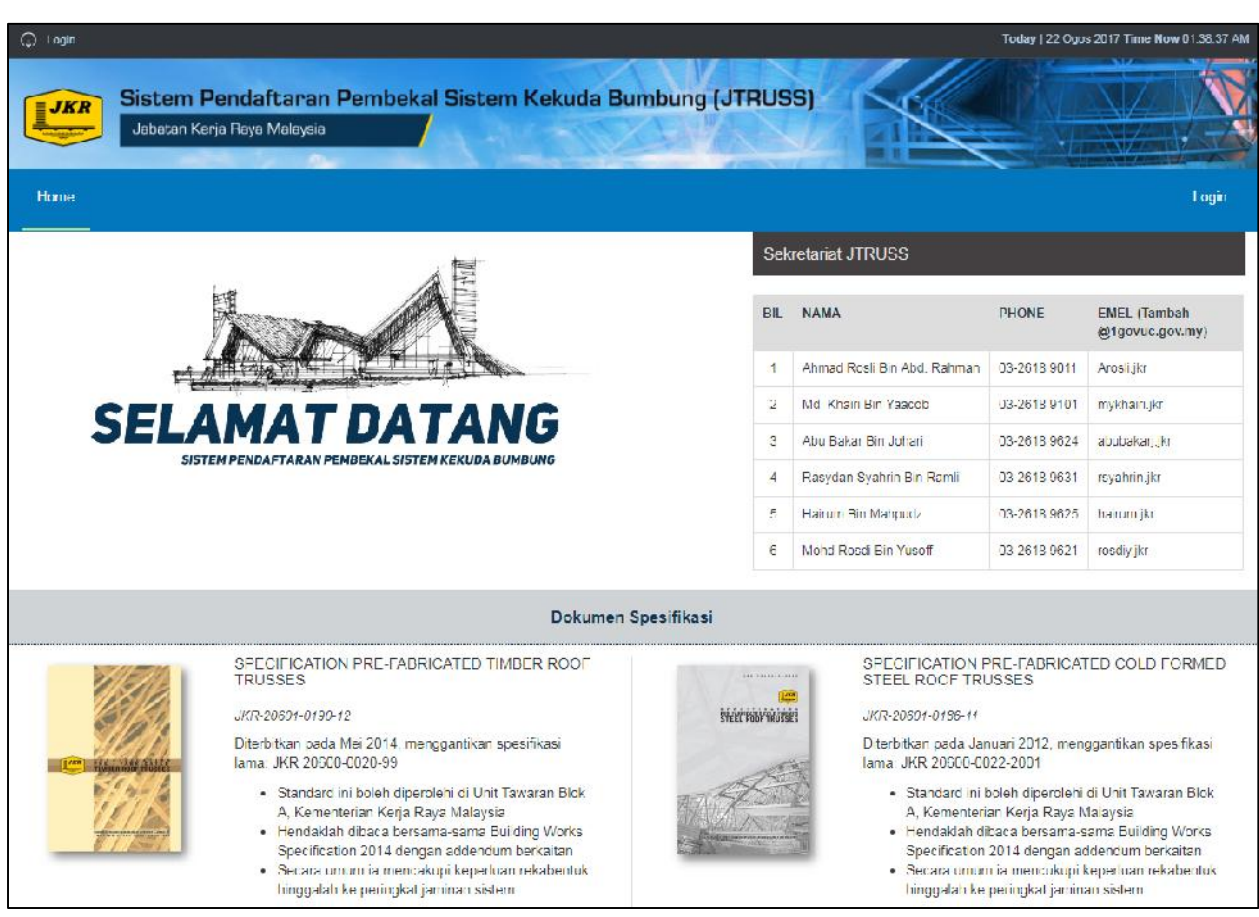

**Rajah 2.1** Paparan Antaramuka utama Sistem JTRUSS JKR

Rajah 2.1 menunjukkan paparan antaramuka Sistem Pendaftaran Pembekal Sistem Kekuda Bumbung (JTRUSS) JKR. Maklumat Sekretariat dan Dokumen Spesifikasi juga dipaparkan pada halaman ini.

## **BAHAGIAN 3 – PENDAFTARAN ID KONTRAKTOR**

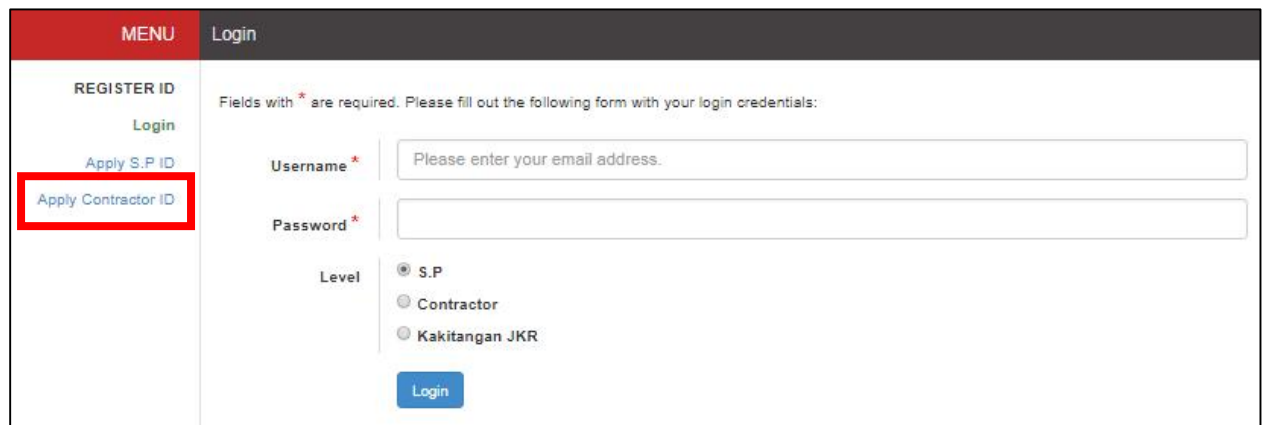

**Rajah 3.1** Paparan Antaramuka Log Masuk Sistem JTRUSS

Kontraktor perlu memohon ID terlebih dahulu untuk mengakses kepada Sistem JTRUSS JKR. Berikut adalah langkah-langkah untuk membolehkan Kontraktor mendaftar ID permohonan :

- **Langkah 1**: Klik butang **Login** pada antaramuka utama Sistem JTRUSS JKR.
- **Langkah 2**: Klik pautan **Apply Contractor ID.** Borang pendaftaran ID Kontraktor akan dipaparkan.

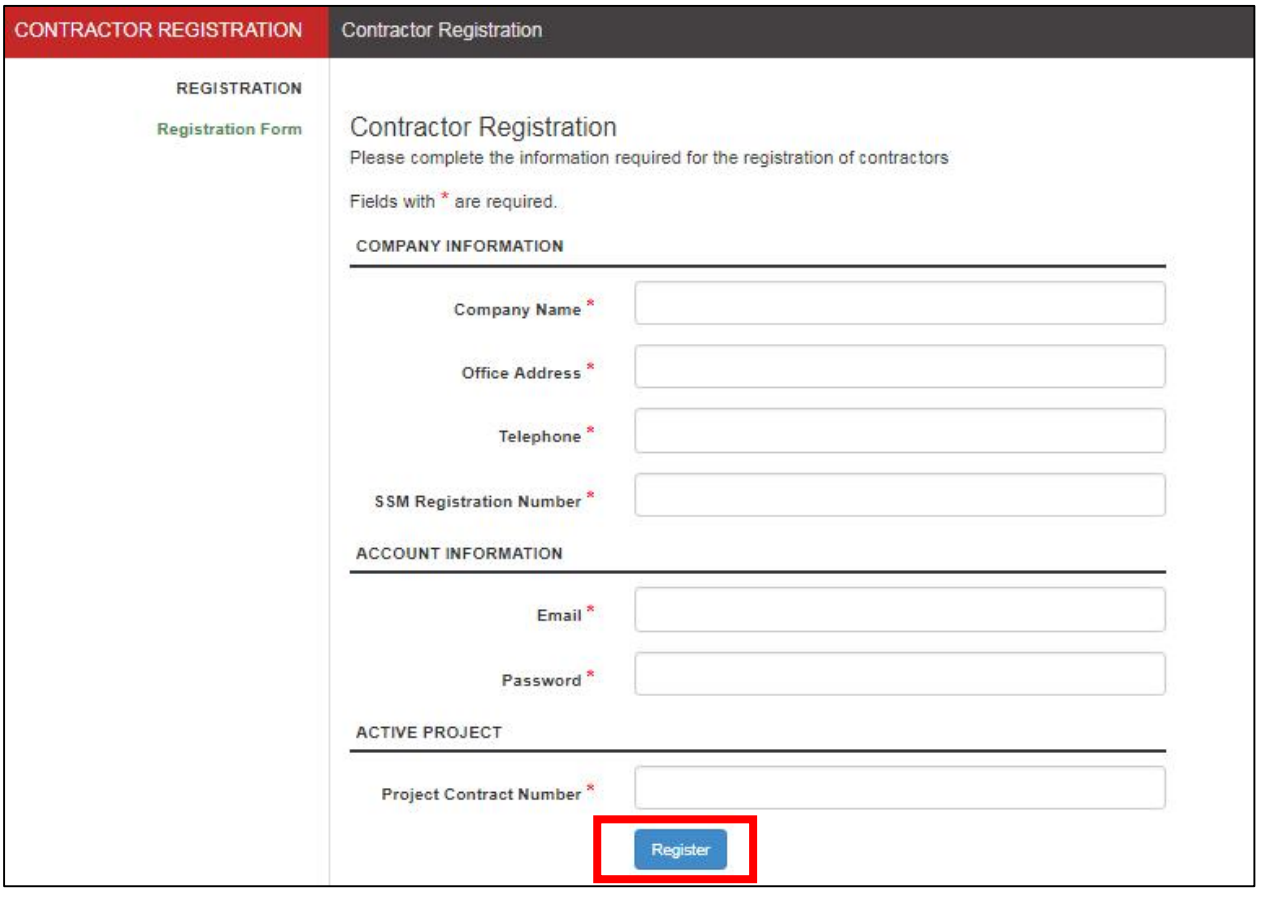

**Rajah 3.2** Paparan Antaramuka *Contractor Registration*

- **Langkah 1**: Pada bahagian **COMPANY INFORMATION**. Masukkan *Company Name***.**
- **Langkah 2**: Masukkan *Office Address***.**
- **Langkah 3**: Masukkan *Telephone***.**
- **Langkah 4**: Masukkan *SSM Registration Number***.**
- **Langkah 5**: Pada bahagian **ACCOUNT INFORMATION**. Masukkan *Email***.**
- **Langkah 6**: Masukkan *Password***.**
- **Langkah 7**: Pada bahagian **ACTIVE PROJECT**. Masukkan *Project Contract Number***.**

**Nota: Medan yang bertanda \* adalah merupakan medan yang wajib diisi.**

Paparan seperti Rajah 3.3 akan dipaparkan jika pendaftaran ID Kontraktor berjaya didaftarkan.

**Contractor Registraion Success** Contractor Registration was successful. Login information will be stated in the e-mail provided. Please check your email.

**Rajah 3.3** Mesej ID Kontraktor Berjaya Didaftarkan

# **BAHAGIAN 4 – LOG MASUK KONTRAKTOR**

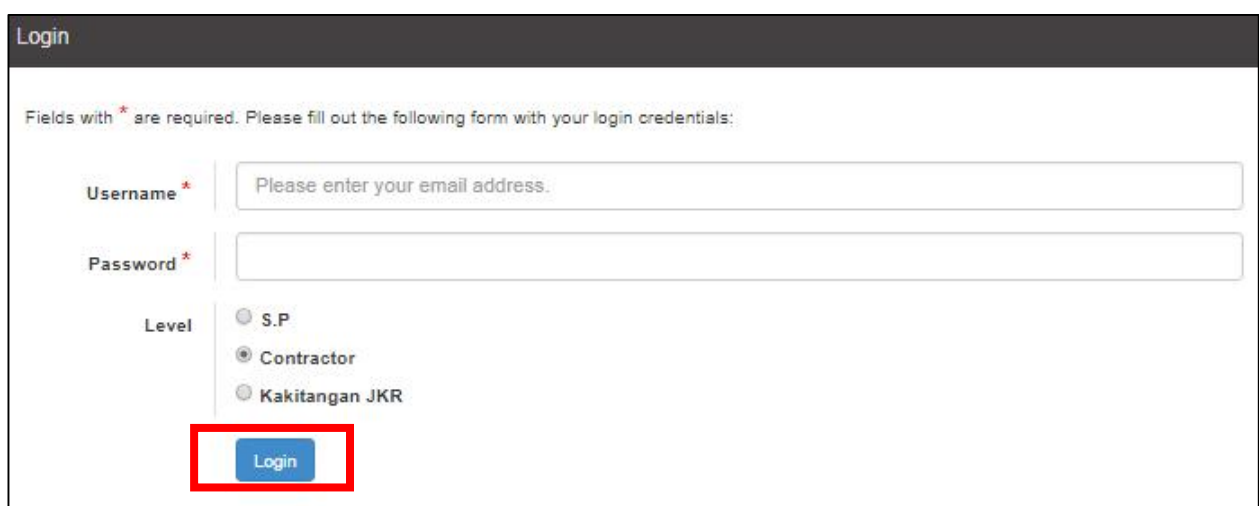

**Rajah 4.1** Antaramuka Log Masuk Kontraktor

Kontraktor perlu menggunakan *username* iaitu alamat emel dan *password* yang telah didaftarkan dalam Sistem JTRUSS JKR untuk log masuk kepada Sistem JTRUSS JKR. Maklumat log masuk ini boleh didapati dalam emel yang digunakan semasa pendaftaran.

Berikut adalah langkah-langkah untuk log masuk kepada Sistem JTRUSS bagi Kontraktor:

**Langkah 1**: Klik pada butang **Login** pada Halaman Utama Sistem JTRUSS.

- **Langkah 2**: Masukkan *Username* (alamat emel yang telah didaftarkan).
- **Langkah 3**: Masukkan *Password***.**
- **Langkah 4**: Pilih *Level*. Tandakan pada *Contractor***.**
- **Langkah 5**: Klik butang **Login.**

# **BAHAGIAN 5 – ANTARAMUKA UTAMA KONTRAKTOR**

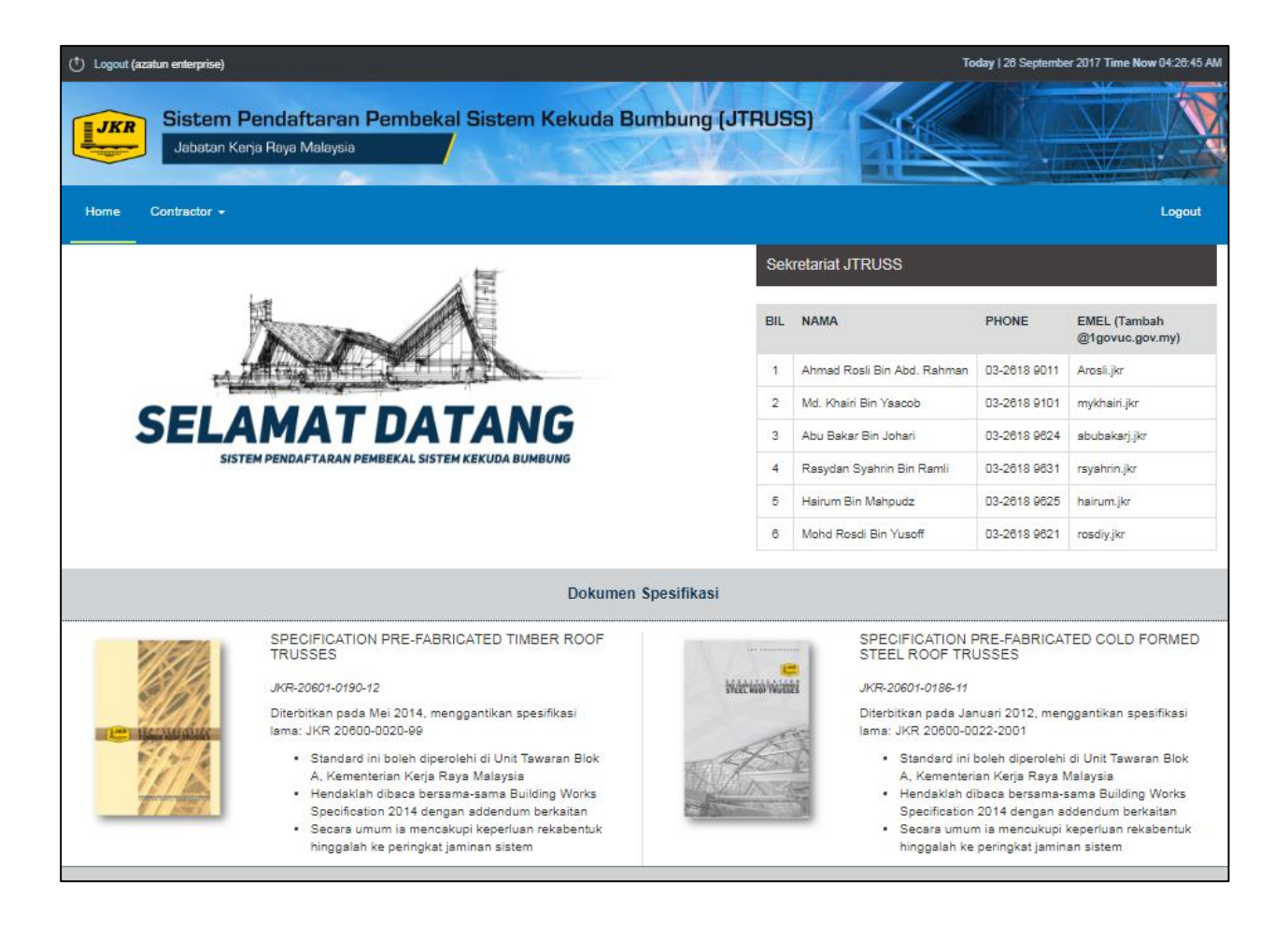

**Rajah 5.1** Antaramuka Utama Kontraktor

Rajah 5.1 menunjukkan antaramuka Utama bagi Kontraktor. Terdapat sepuluh (4) menu iaitu:

#### **1) Home**

Menu ini merupakan menu utama bagi Sistem JTRUSS JKR. Menu ini juga memaparkan maklumat berkaitan pegawai-pegawai untuk dihubungi dan dokumen spesifikasi bagi Sistem JTRUSS JKR.

#### **2) Contractor**

#### **a) Select System Provider**

Menu ini merupakan menu untuk Kontraktor memilih *System Provider* (S.P).

#### **b) List Contract Assign**

Menu ini merupakan menu yang memaparkan senarai kontrak yang telah ditetapkan kepada *System Provider* (S.P) yang dipilih berserta status permohonan.

#### **3) Logout**

Menu ini adalah menu untuk log keluar daripada Sistem JTRUSS JKR.

# **BAHAGIAN 6 – KONTRAKTOR**

#### **6.1** *SELECT SYSTEM PROVIDER* **- PEMILIHAN** *SYSTEM PROVIDER* **(S.P)**

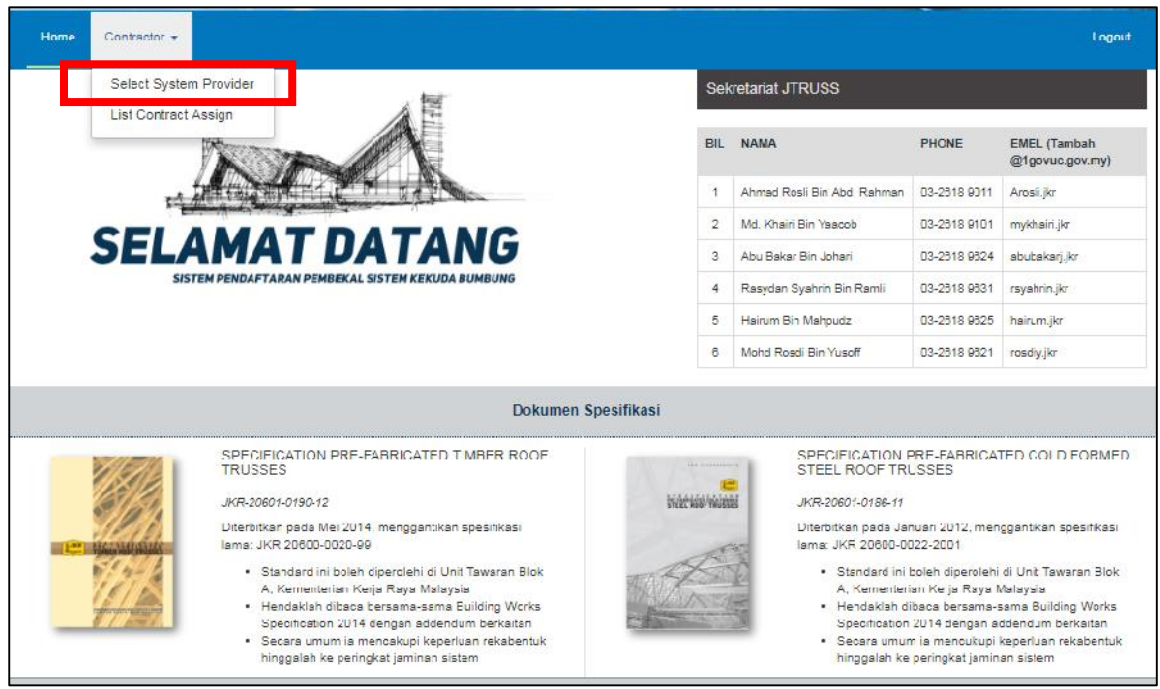

**Rajah 6.1** Antaramuka Utama Kontraktor

Berikut adalah langkah-langkah untuk Kontraktor memilih *Service Provider* (S.P):

- **Langkah 1**: Pada antaramuka utama Kontraktor, pilih menu **Contractor.**
- **Langkah 2**: Klik menu **Select System Provider***.*
- **Langkah 3**: Pada bahagian *S.P Selection: New Application*, pilih *contract* daripada senarai.

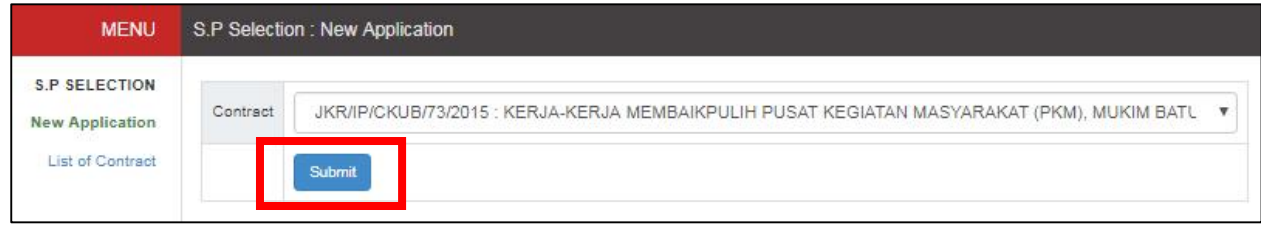

#### **Langkah 4**: Klik butang **Submit.** Senarai *System Provider* (S.P) akan dipaparkan seperti Rajah 6.2.

|                | Contract                                  | JKR/IP/CKUB/73/2015 : KERJA-KERJA MEMBAIKPULIH PUSAT KEGIATAN MASYARAKAT (PKM), MUKIM BATU<br>v |            |                           |                |                                        |                  |        |
|----------------|-------------------------------------------|-------------------------------------------------------------------------------------------------|------------|---------------------------|----------------|----------------------------------------|------------------|--------|
|                | Submit                                    |                                                                                                 |            |                           |                |                                        |                  |        |
|                |                                           |                                                                                                 |            |                           |                |                                        |                  |        |
| No             | <b>List of System Provider</b><br>Company | Email                                                                                           | Officer In | SSM                       | PBT            | Type                                   | <b>Status</b>    | Action |
|                | Name                                      |                                                                                                 | Charge     | Registration<br><b>No</b> | Certificate    |                                        |                  |        |
|                | ZNN Enterprise<br>Sdn. Bhd.               | akusaiful@gmail.com                                                                             | officer    | ssm                       | ××.            | Pre-Fabricated<br>Cold Formed<br>Steel | <b>BERSYARAT</b> | Select |
| $\overline{2}$ | sakila sdn bhd                            | kila@gmail.com                                                                                  | kila       | 111111                    | ××             | Pre-Esbricated<br>Cold Formed<br>Steel | PENUH            | Select |
| 3              | haidir                                    | mhi@jkr.gov.my                                                                                  | haidir     | 123qwe                    |                | Pre-Fabricated<br>Timber               | PENUH            | Select |
| 4              | Syarikat A                                | rosdiy.jkr@1govuc.gov.my                                                                        | rosdi      | abc123                    | $\sim$         | Pre-Fabricated<br>Cold Formed<br>Steel | PENUH            | Select |
| 5              | Bina Pure<br>Megah Bhd                    | trussted@truss.com.my                                                                           | fitkha     | 75321                     | $\overline{a}$ | Pre-Fabricated<br>Cold Formed<br>Steel | PENUH            | Select |

**Rajah 6.2** Antaramuka Senarai *System Provider*

**Langkah 5**: Klik butang **Select.** Paparan maklumat lengkap S.P akan dipaparkan seperti di bawah akan dipaparkan.

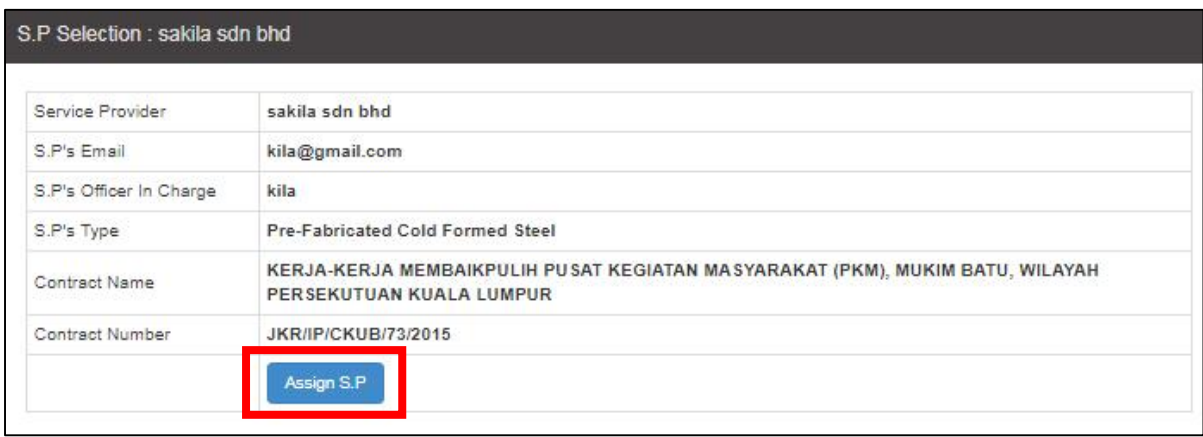

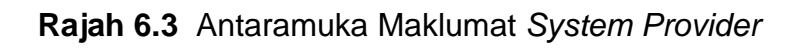

#### **Langkah 6**: Klik butang **Assign S.P** untuk memilih S.P berkenaan. Mesej S.P berjaya dipilih akan dipaparkan.

S.P Selection : Confirm Selection

S.P sakila son bho successfully assign to contract KERJA-KERJA MEMBAIKPULIH PUSAT KEGIATAN MASYARAKAT (PKM), MUKIM BATU, WILAYAH PERSEKUTUAN KUALA LUMPUR on 29-09-2017 1:59:49 AM

**Rajah 6.4** Mesej S.P Berjaya Dipilih

#### **6.2** *LIST CONTRACT ASSIGN* **- SENARAI PENENTUAN KONTRAK**

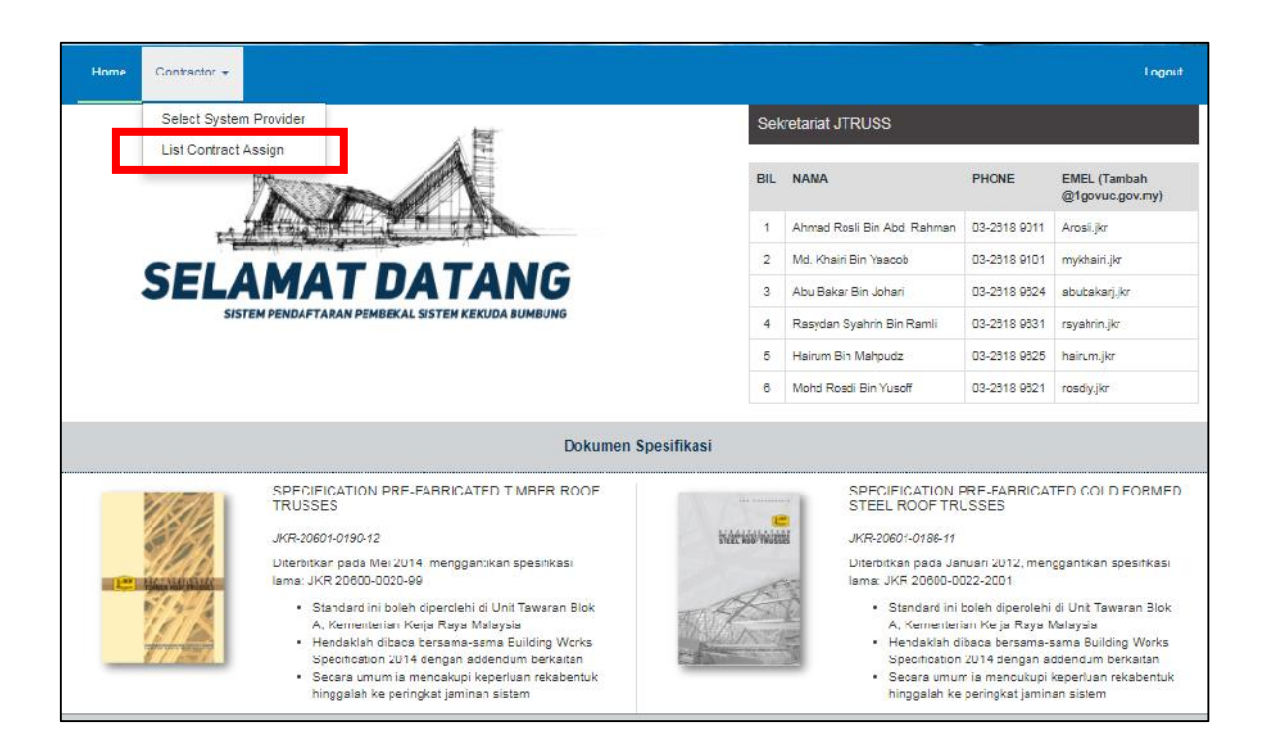

**Rajah 6.5** Antaramuka Utama Kontraktor

Berikut adalah langkah-langkah untuk Kontraktor melihat senarai permohonan kontrak yang telah ditentukan kepada *System Provider* (S.P) :

- **Langkah 1**: Pada antaramuka utama Kontraktor, pilih menu **Contractor.**
- **Langkah 2**: Klik menu **List Contract Assign***.*
- **Langkah 3**: Pada bahagian *List of Application*, senarai permohonan kontrak berserta status akan dipaparkan seperti Rajah 6.6.

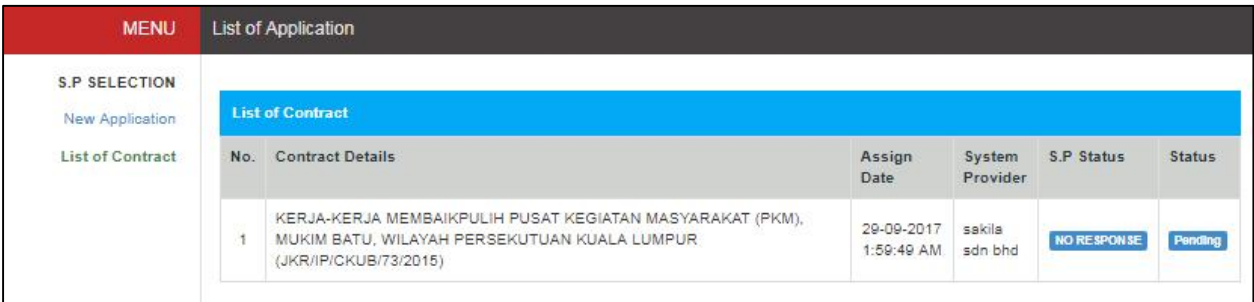

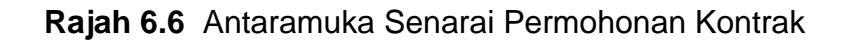

# **BAHAGIAN 7 – LOG KELUAR**

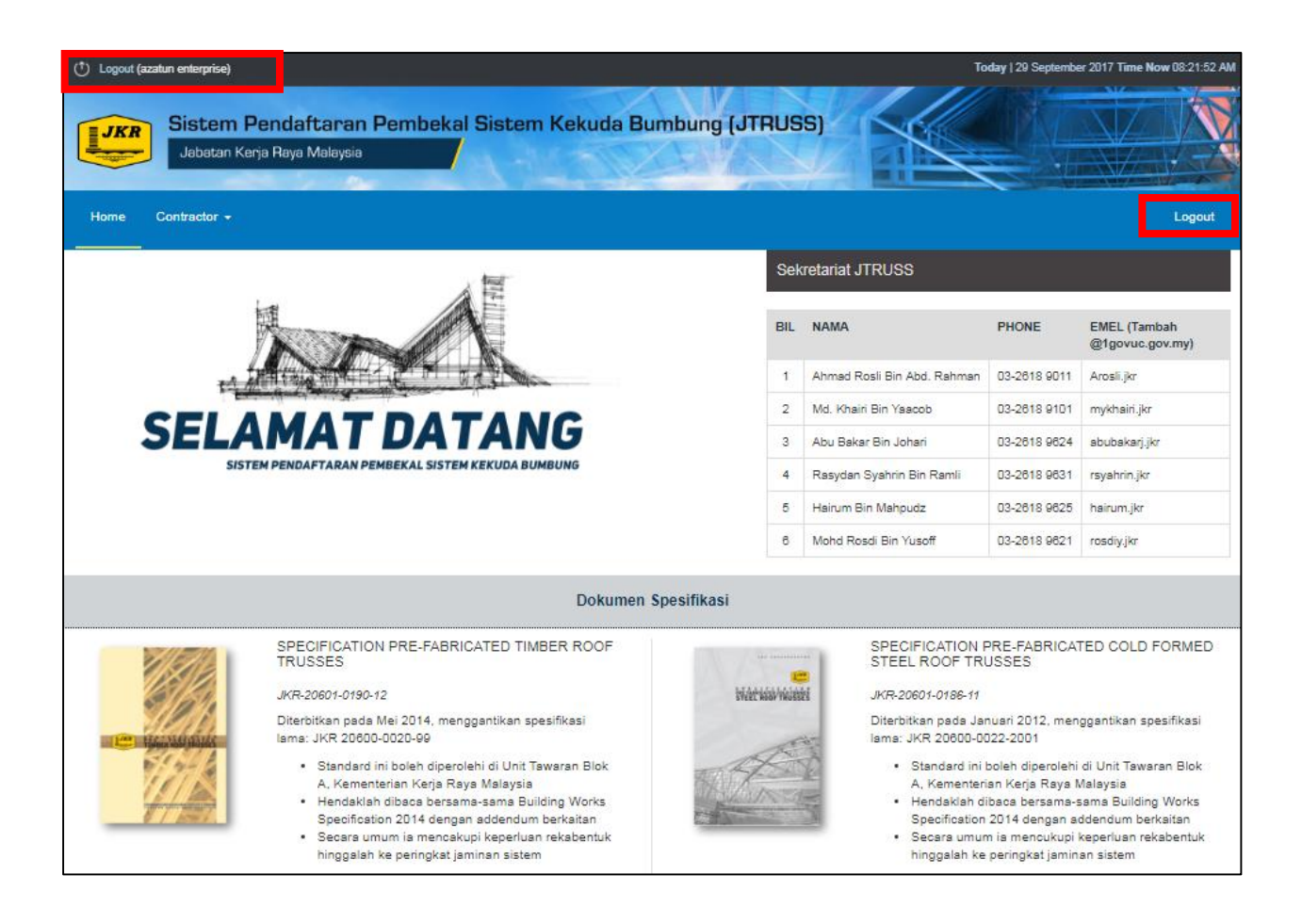

**Rajah 7.1** Antaramuka Utama Sistem JTRUSS Bagi Kontraktor

Berikut adalah langkah untuk log keluar daripada Sistem JTRUSS bagi kontraktor :

**Langkah 1**: Pada halaman utama Sistem JTRUSS, klik butang **Logout** di bahagian atas sebelah kanan atau sebelah kiri.